**マカフィー®セキュリティサービス インストールマニュアル**

**(iOS・iPadOS 版)**

### **1.概要**

パソコン、スマホ、タブレットなどのご利用機器を様々なインターネットの脅威から守る 総合セキュリティソフトウェアです。

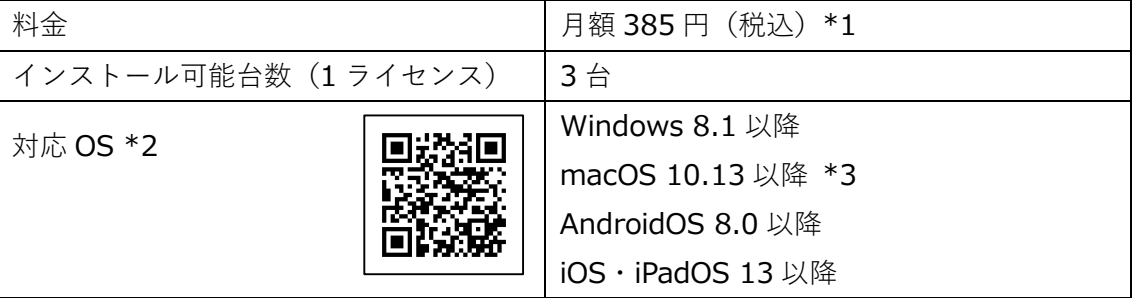

\*1…ひまわり光パック、スマイル光パック、おりべ光パック、CCN 光 1G プラン (下呂市) をご契約中の方は月額基本料金に 1 ライセンス分の使用料が含まれています。 \*2…詳細は動作環境ページ( <http://mss.cnci.jp/system/index.html>)をご参照ください。

\*3…Apple シリコン搭載の macOS Monterey(12.0)以降へは現在未対応 今後のアップデ ートで対応予定)

### **2.申し込み方法**

- ※「基本 ID 通知書」をご用意ください。お手元にない場合は[、お問合せフォームも](https://www.aitai.ne.jp/form/technical/)しくは お電話 0120-933-969)にてお問い合わせください。
- ※今現在インストールされているセキュリティソフトはあらかじめアンインストールして ください。アンインストール方法についてはご利用のセキュリティソフトのサポート窓口へ ご相談ください。
- ■基本 ID 通知書に記載されているセルフページ URL ヘアクセスします。

【セルフページ URL】[https://self.aitai.ne.jp](https://self.aitai.ne.jp/)

■基本 ID とパスワードを入力し、ログインします。

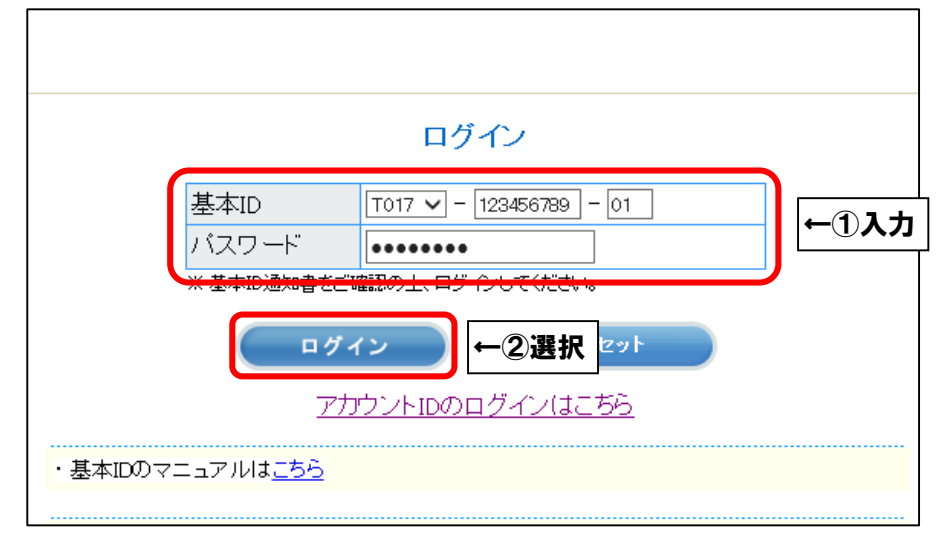

■「お客様メニュートップ」が表示されましたら、「マカフィー®セキュリティサービス」を 選択します。画面が切り替わりましたら、「申し込み」を選択します。

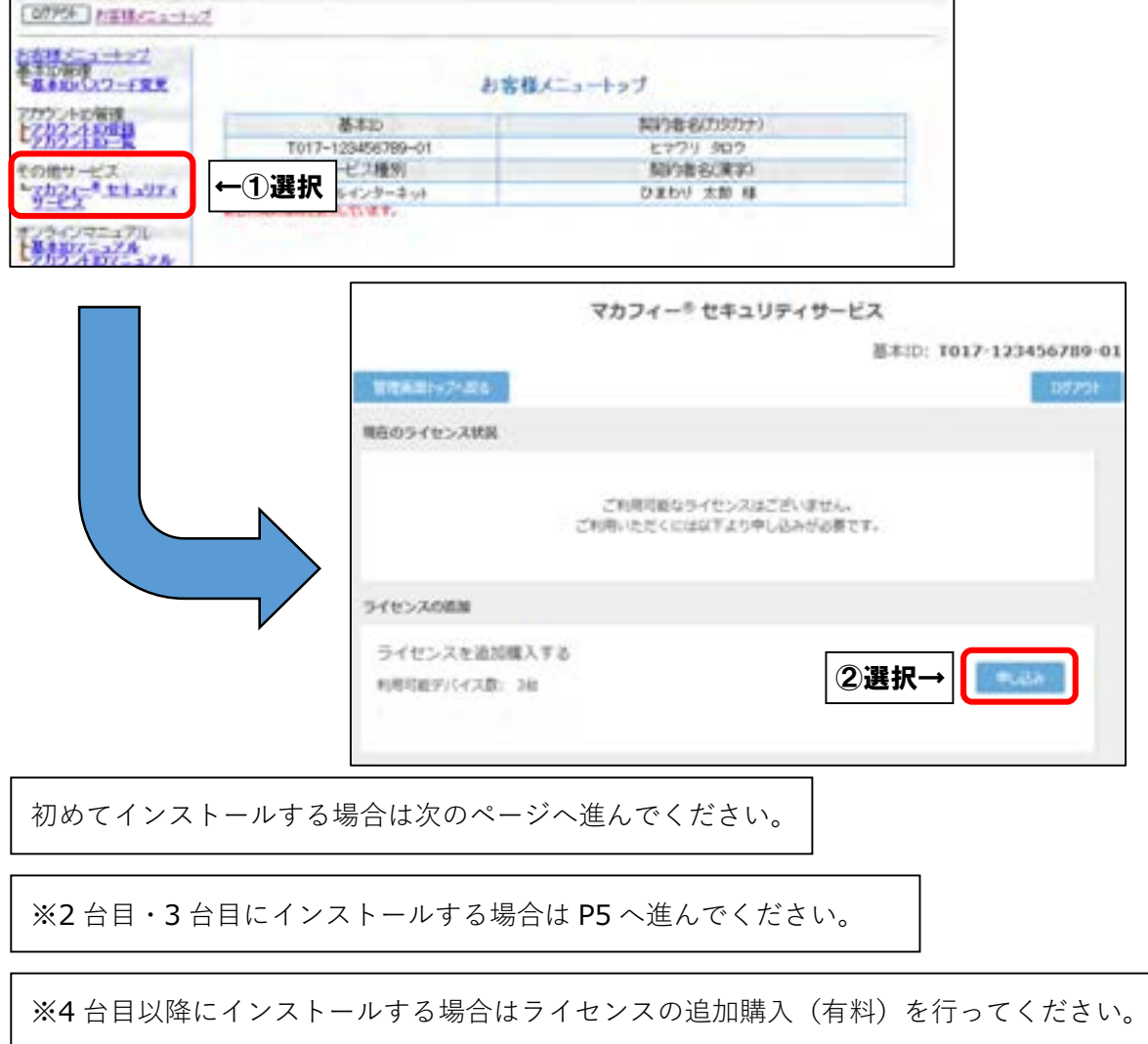

※ライセンス 2 個目以降をお申込みの場合、注意事項が表示されます。

お申込みされる場合は注意事項をご確認の上、「OK」を選択してください。

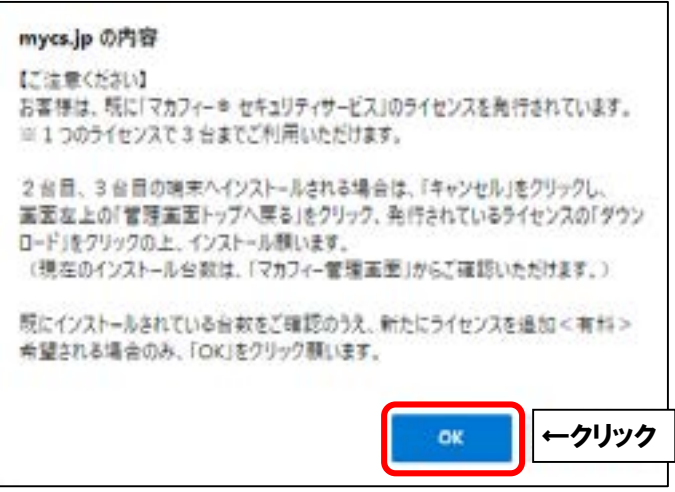

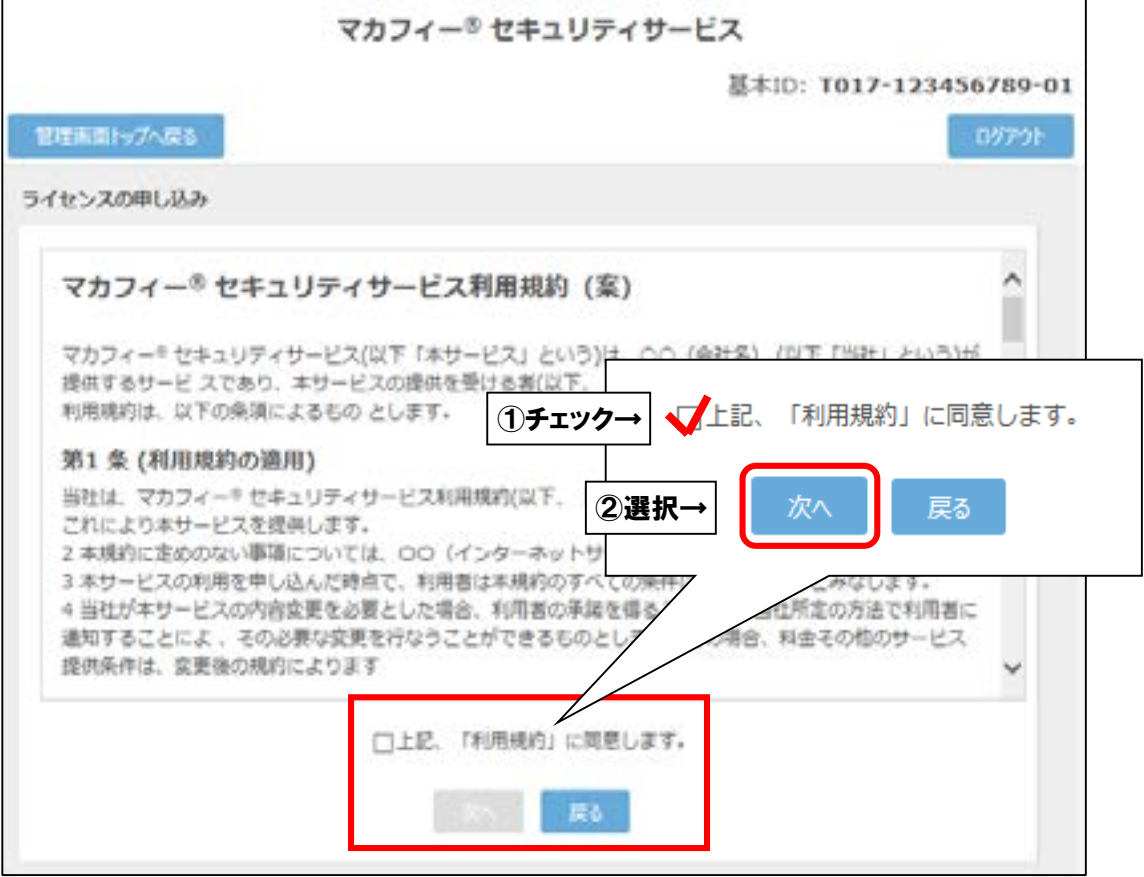

■通知先メールアドレスを指定し、「次へ」を選択します。

※Aitai net アカウント以外でも可能です。

※スマホ・タブレットでのインストール時に通知メールを受信します。

### **すぐに受信メールを確認できるメールアドレスを登録してください**。

※2ライセンス目以降を追加する際、**通知先メールアドレスはライセンス毎に異なるものを**

# **ご登録ください**。

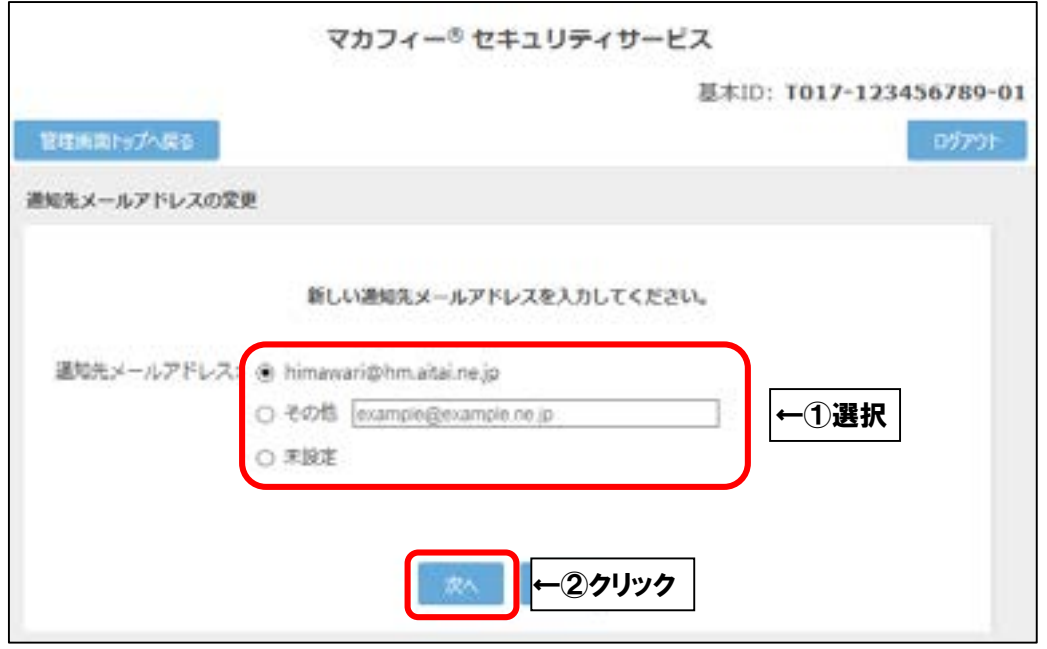

■「同意する」を選択し、「次へ」を選択します。

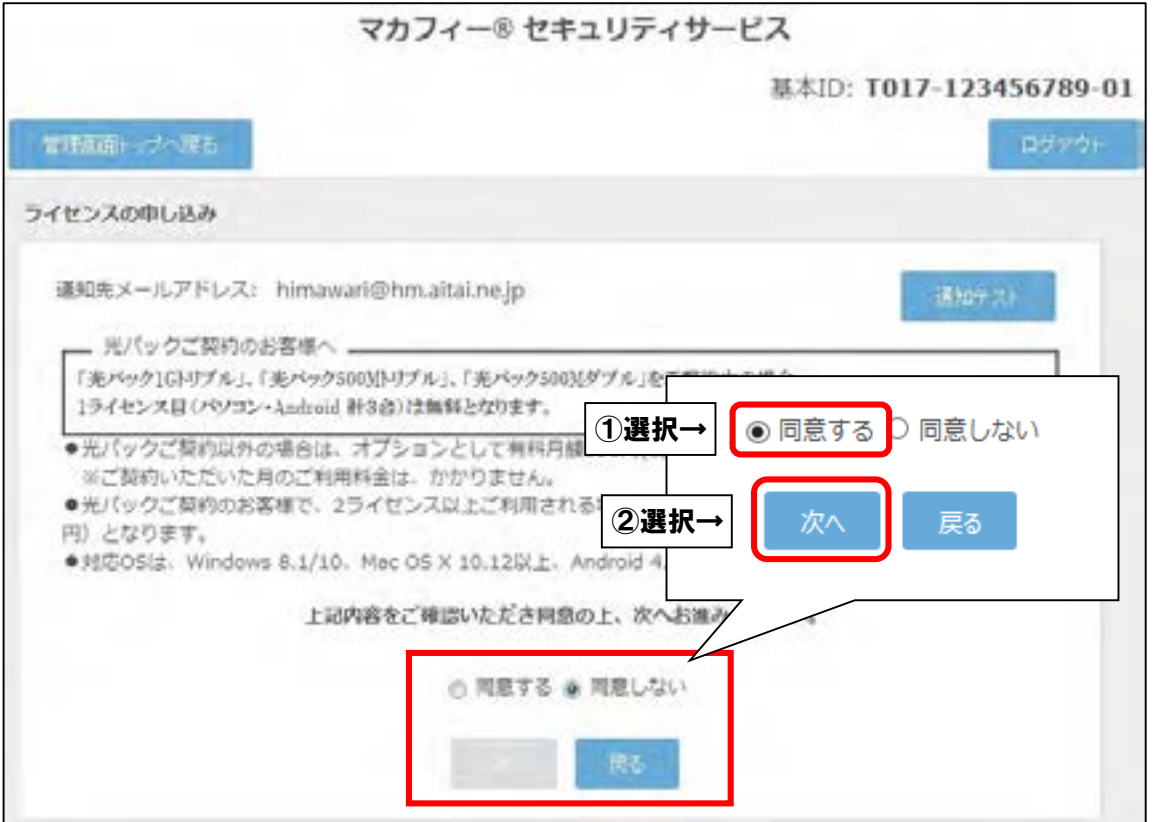

■ライセンス申し込み完了の画面が表示されたら「管理画面へ戻る」を選択します。

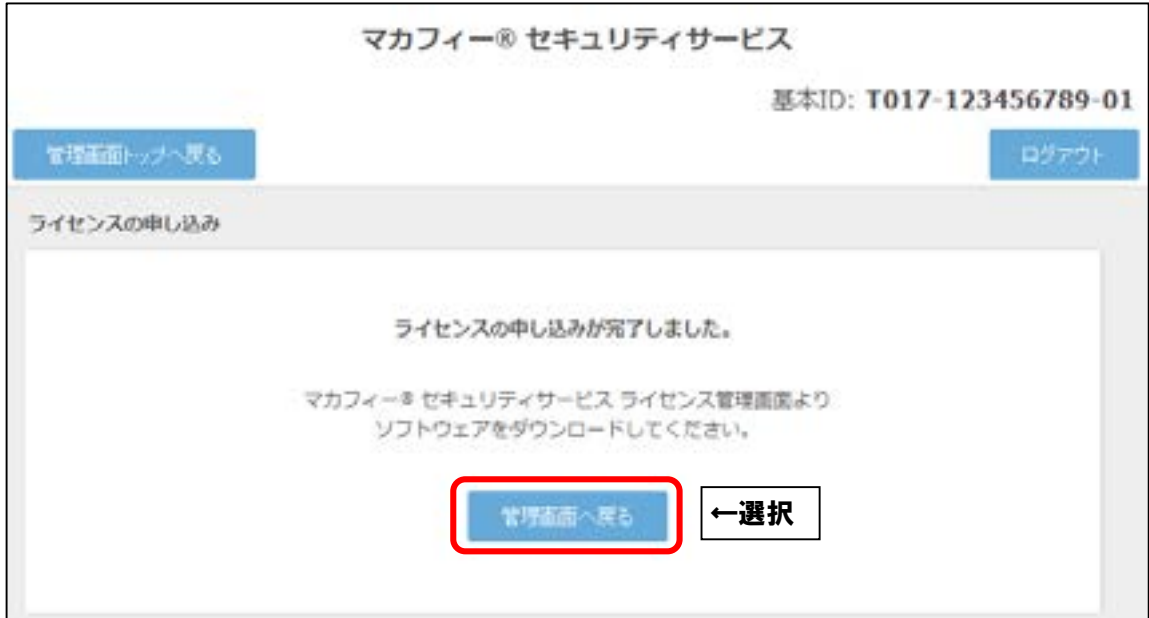

■「ダウンロード」を選択します。

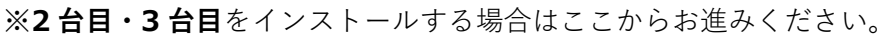

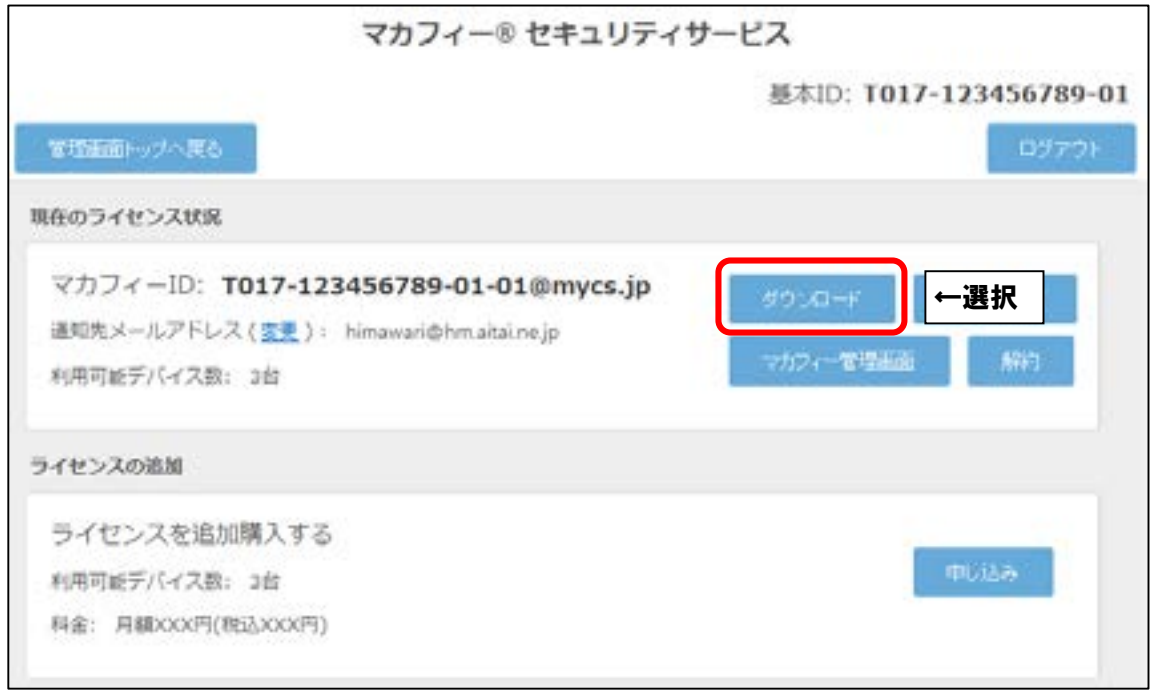

■スマホ・タブレットヘインストールされる方は QR コードを読み込むか、

「ダウンロード URL」をブラウザで直接入力してください。

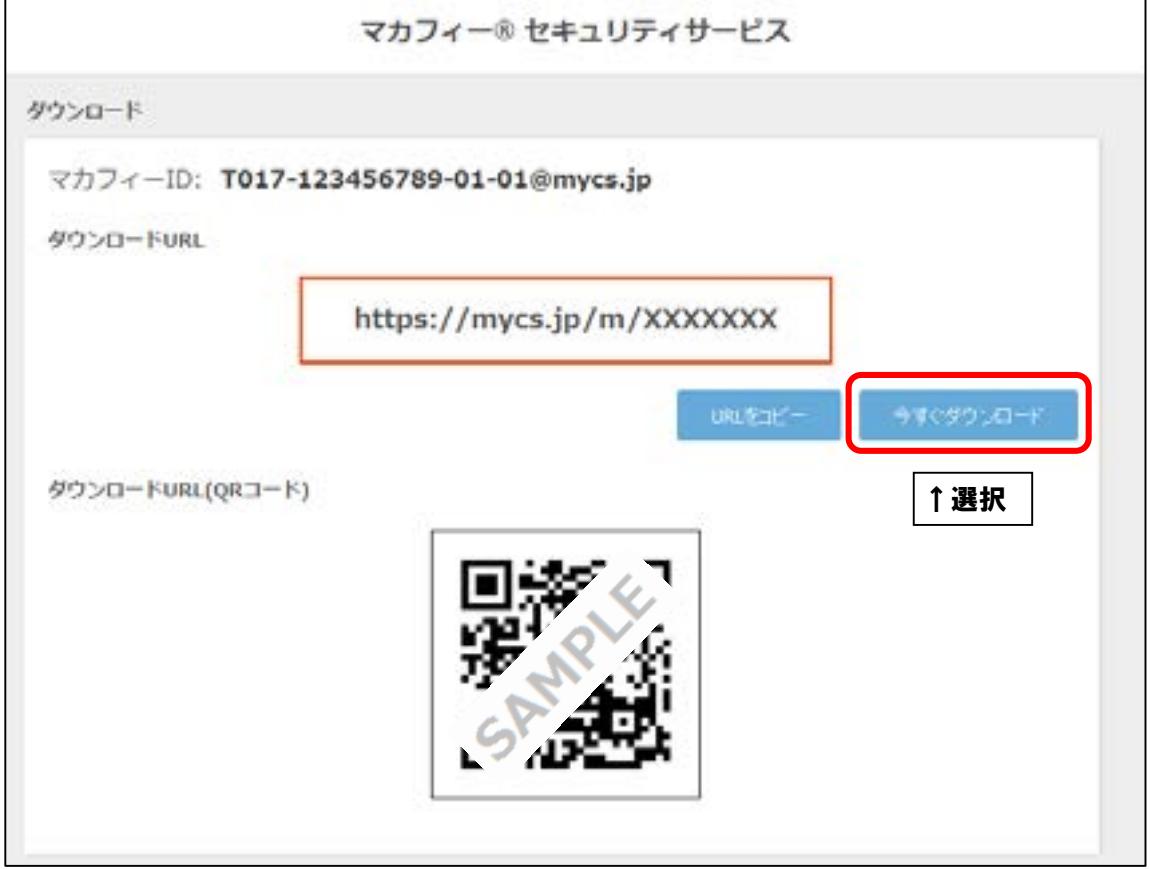

## **3.インストール方法**

■「ダウンロード」をタップし、「入手」をタップします。

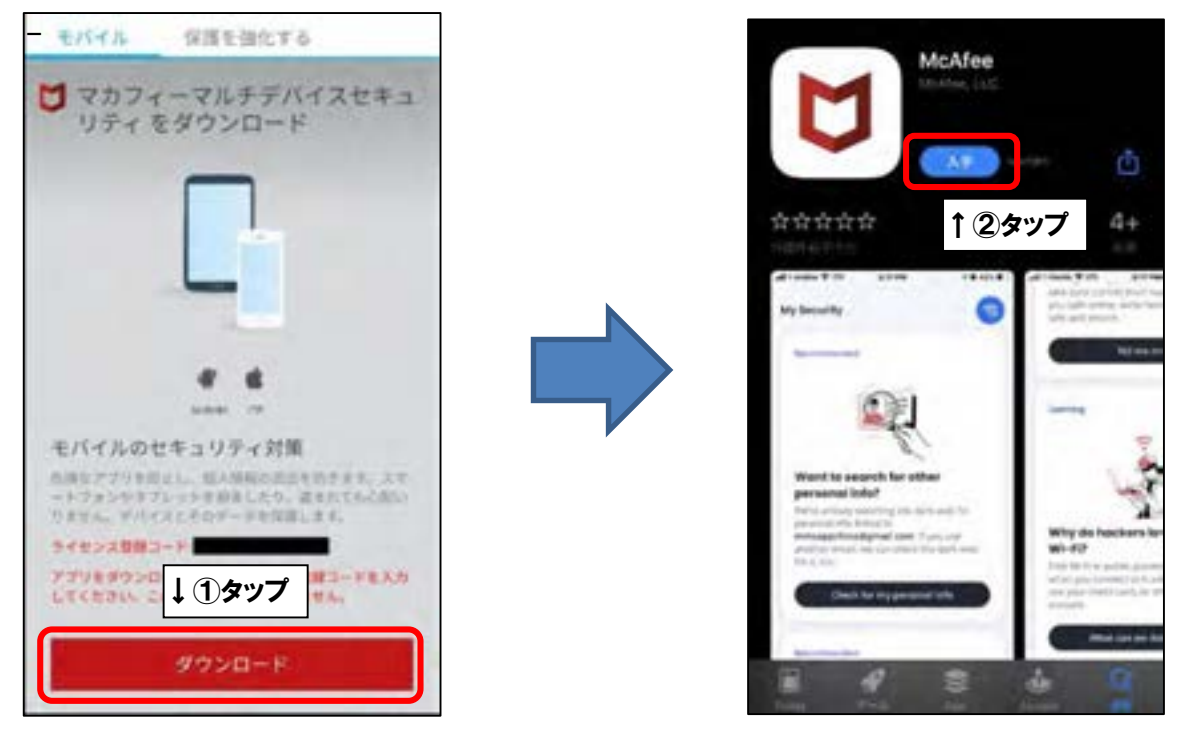

■「同意して続行」をタップし、「続行」をタップします。

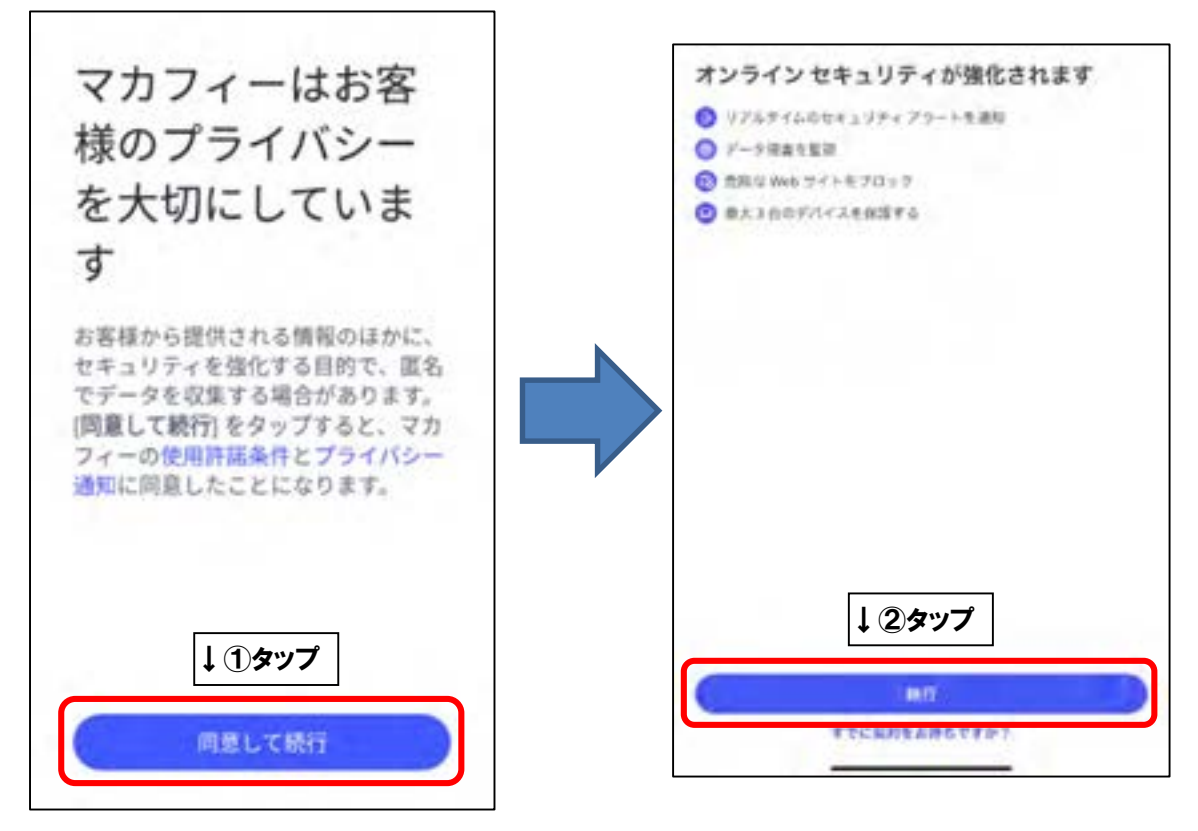

■モバイル端末へ初めてインストールした場合、「アカウントを作成してデバイスを保護」の 画面が表示されます。「メールアドレス」欄にお客様がご利用中のメールアドレス( 既にマカ フィー製品で登録したことのあるメールアドレスはご利用いただけません)を入力し、「パ スワードを入力」「パスワードを確認」欄にお客様で考えたパスワードをご入力ください。ご 入力後、「アカウントの作成」をタップしてください。

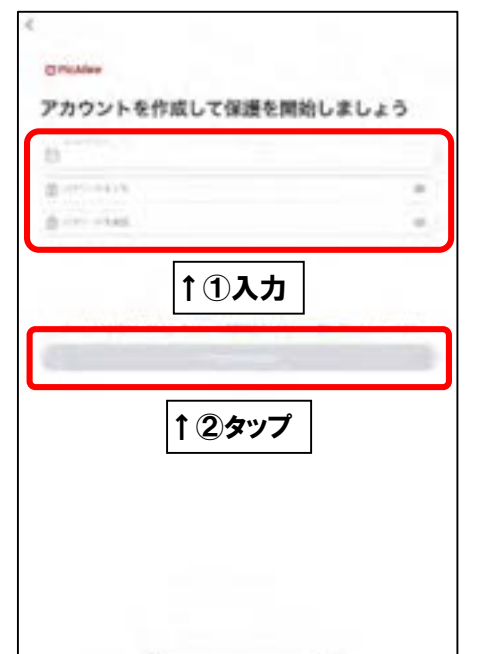

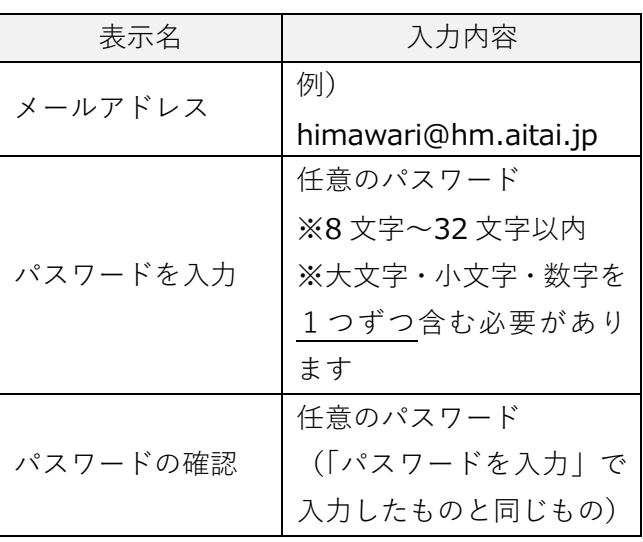

※2 台目・3 台目のモバイル端末へインストールした場合は、「マカフィーアカウントにサイ ンイン」の画面が表示されます。1台目で入力したメールアドレスとパスワードを入力し、 「サインイン」をタップしてください。

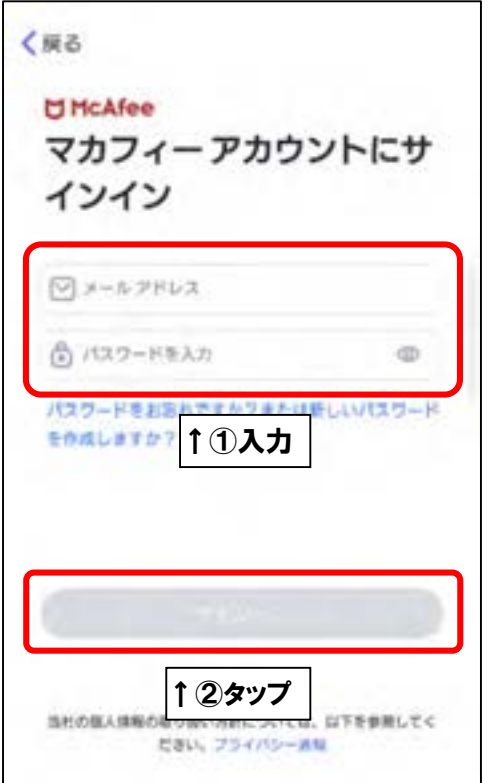

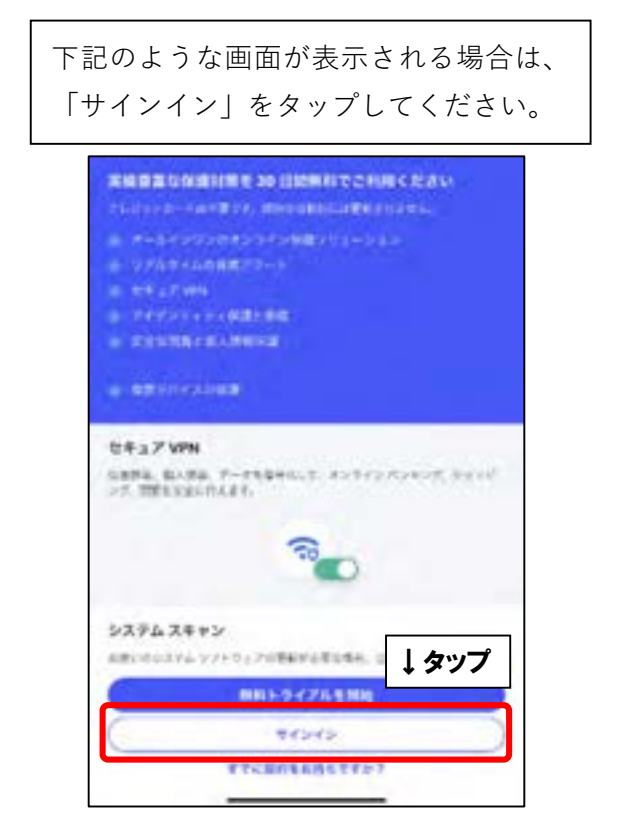

■「通知する」をタップし、通知を求められたら「許可」をタップします。

次に、「」をクリックします。

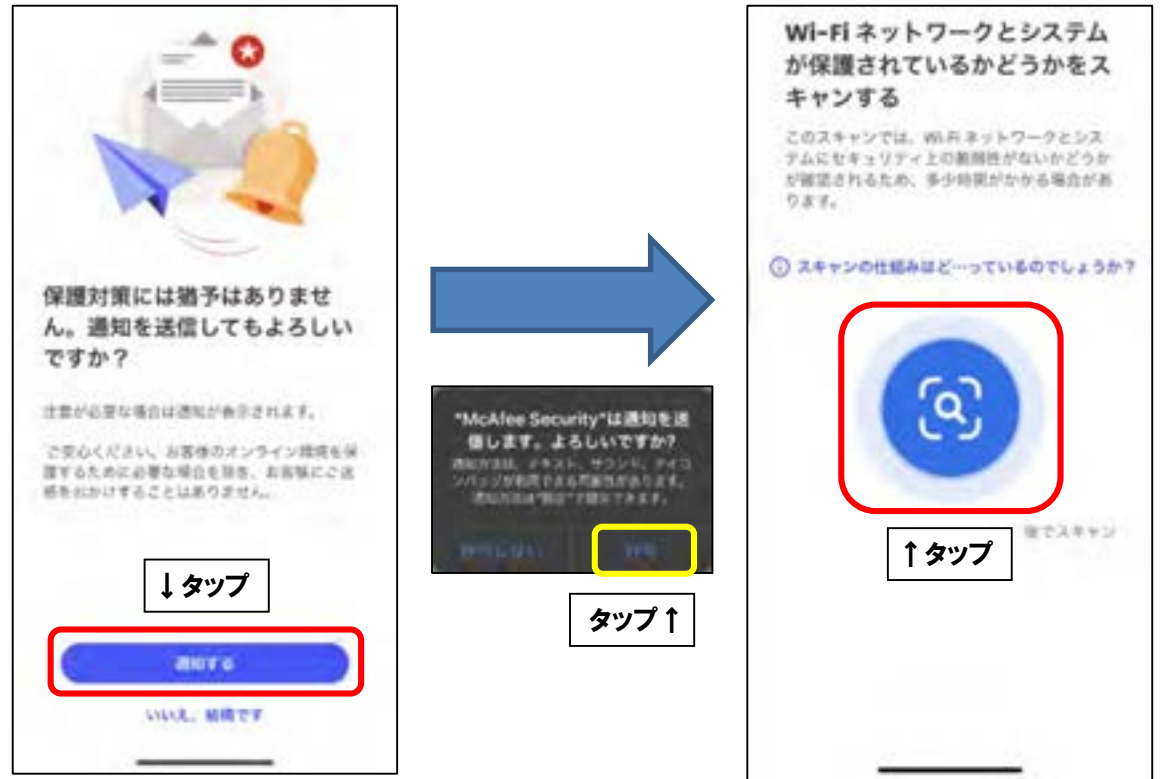

■「閉じる」をタップします。

次に、「私は 16 歳以上で~」の文章にチェックを入れ、「今すぐ確認する」をタップします。

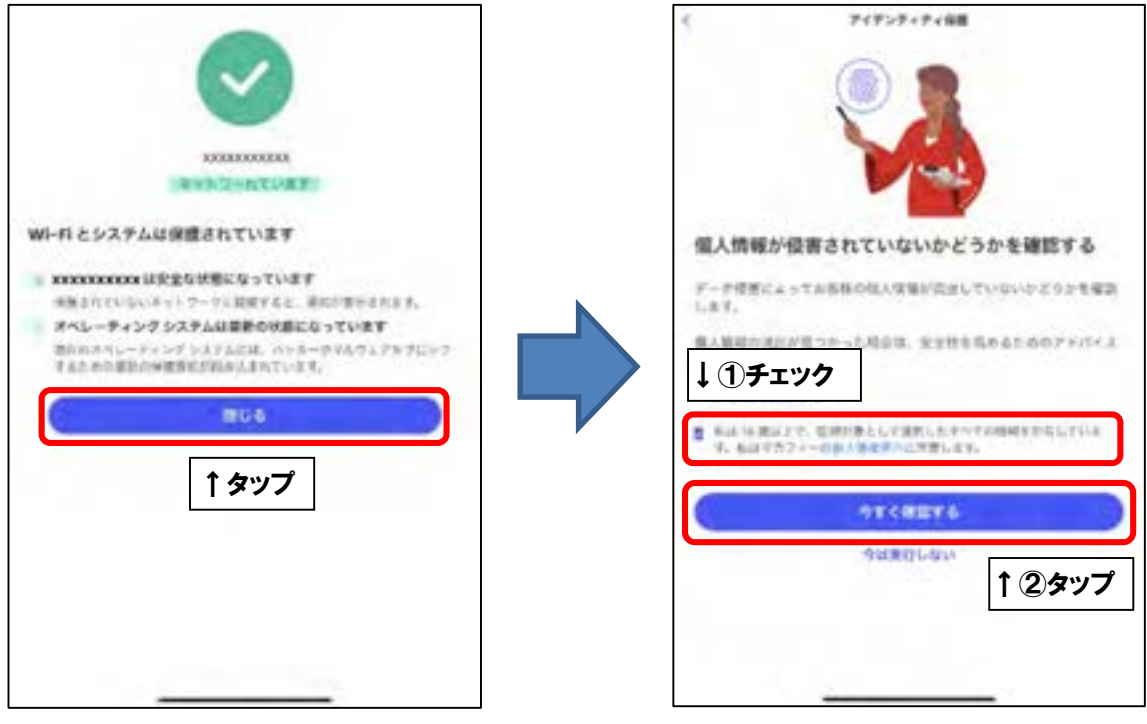

■「監視を継続する」をタップします。

P7 で登録した登録メールアドレス宛に確認コードが記載されたメールが届きます。 確認コードを入力し、「確認」をタップしてください。

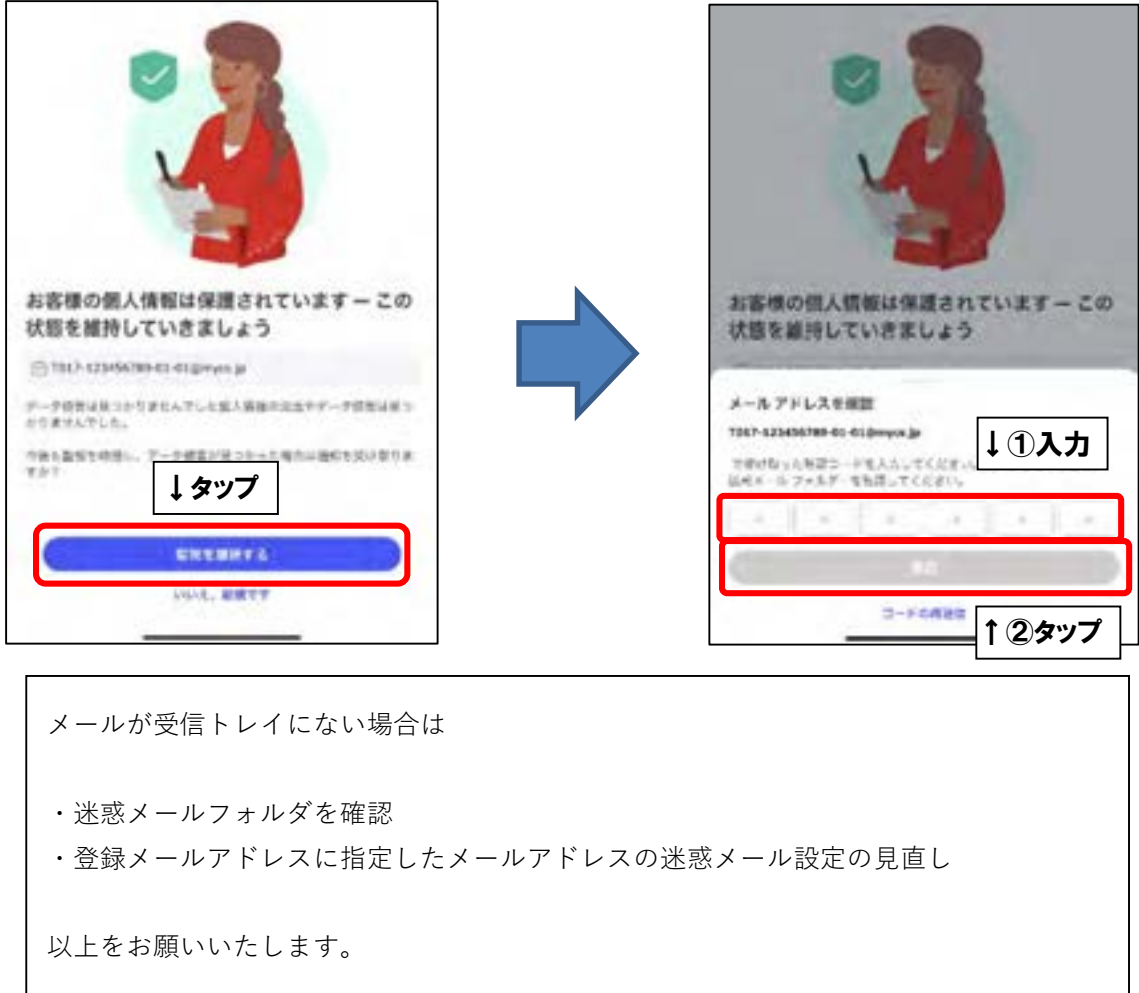

■「ダッシュボードに移動する」をタップします。次の画面が表示されましたら、 インストール完了となります。

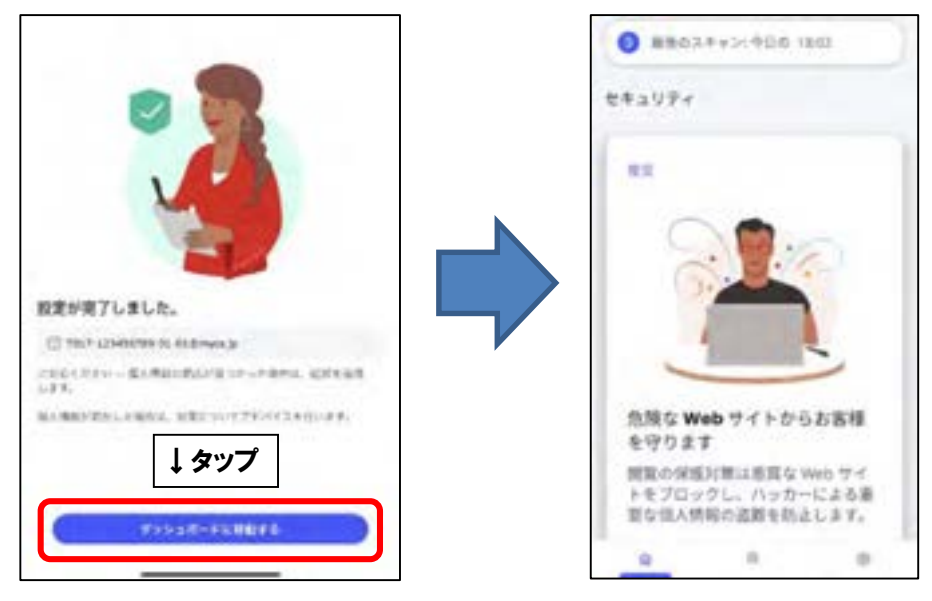